# COOLIUS

## **A10** A/C Service-Unit for refrigerant R134a

## **Operating Manual**

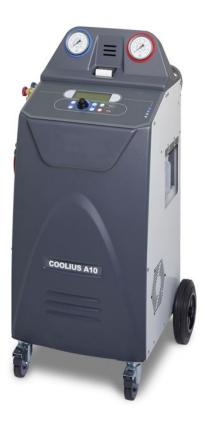

**ENG** Original Operating Manual

#### Introduction

Dear Customer,

Thank you for purchasing this product.

To ensure this condition and ensure safe operation, you must observe these operating instructions!

Read the entire operating instructions before using the machine for the first time. Observe all operating instructions and safety instructions!

All company names and product names are trademarks of their respective owners. All rights reserved. If you have any questions, please contact the respective service partner of your country *See chapter 9 Contact and support p. 39* 

#### Europa

This machine meets the requirements of valid EU directives. 2014/68/EU (PED) 2006/42/EU 2014/30/EU 2014/35/EU

( E

Australia & New Zealand

RCM compliance

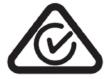

The Declaration of Conformity can be obtained from: www.coolius-ac.com

Reprinting, even in extract, is allowed only after obtaining approval.

We reserve the right to make changes to the product at any time, if we consider them to be in the interest of quality improvement, without prior notice or notification. Figures may be examples, which may differ in appearance from the goods delivered. We also reserve the right to errors, and cannot be held responsible for typographical mistakes. Our general terms and conditions apply.

## Contents

| 1 Important notes on the operating instructions |   |
|-------------------------------------------------|---|
| 1.1 Important information about refrigerant     | 6 |
| 1.2 Symbols                                     | 7 |
| 1.3 Intended use                                | 7 |
| 2 Important safety instructions                 | 7 |
| 2.1 Glossary of terms                           |   |
| 2.2 General safety rules                        | 8 |
| 2.3 Guidelines for handling refrigerants        |   |
| 2.4 Safety devices                              |   |
| 2.5 Not condensable gas discharge               | 9 |
| 2.6 Ventilation Safety System                   | 9 |
| 2.7 The work environment                        |   |
| 3 Use of the machine                            |   |
| 3.1 Machine description                         |   |
| 3.1.1 Control panel                             |   |
| 3.1.2 The machine                               |   |
| 3.2 Transport lock                              |   |
| 3.3 Machine handling                            |   |
| 3.4 On/Off and stopping                         |   |
| 4 Preparation for the use and settings          |   |
| 4.1 Switch on the machine                       |   |
| 4.2 Using the printer                           |   |
| 4.3 Program selection                           |   |
| 4.4 Download Service data                       |   |
| 4.5 Setting                                     |   |
| 4.5.1 Machine set-up<br>4.5.2 Time-Date         |   |
| 4.5.3 Company data                              |   |
| 4.6 Maintenance messages                        |   |
| 4.7 Error messages                              |   |
| 4.8 Vessel charge                               |   |
| 5 Programs                                      |   |
| 5.1 New oil bottle change                       |   |
| 5.2 Full service                                |   |
| 5.3 A/C database                                |   |
| 5.4 Owner DataBase                              |   |
| 5.4.1 Creation of a vehicle                     |   |
| 5.4.2 Selection of a vehicle                    |   |
| 5.4.3 How to modify or delete a saved vehicle   |   |
| 5.5 Open program                                |   |
| 5.5.1 Recovery                                  |   |
| 5.5.2 Vacuum                                    |   |
| 5.5.3 A/C system charge                         |   |
| 5.6 A/C pressure test                           |   |
| 5.7 A/C flushing (UNLOCK CODE required)         |   |
| 6 Maintenance                                   |   |
| 6.1 Operation history                           |   |
|                                                 |   |

| 6.2                       | Next service                                                                                              |                                  |
|---------------------------|----------------------------------------------------------------------------------------------------|----------------------------------|
| 6.3                       | Counter reset (UNLOCK CODE required)                                                                      |                                  |
| 6.4                       |                                                                                                    |                                  |
| 6.5                       | Vacuum pump oil replacement                                                                               |                                  |
| 6.6                       | Report                                                                                                    |                                  |
| 6.7                       | Scale reset                                                                                               |                                  |
|                           | echnical features                                                                                         |                                  |
| 8 Di                      | isposal                                                                                                   |                                  |
|                           |                                                                                                    |                                  |
| 8.1                       | Storage for long periods                                                                                  |                                  |
|                           | Storage for long periods<br>Disposal of used fluids                                                       |                                  |
| 8.2                       |                                                                                                    |                                  |
| 8.2<br>8.3                | Disposal of used fluids                                                                                   |                                  |
| 8.2<br>8.3<br>8.4         | Disposal of used fluids<br>Disposal of packaging material                                                 |                                  |
| 8.2<br>8.3<br>8.4<br>9 Cc | Disposal of used fluids<br>Disposal of packaging material<br>Scrapping the old unit<br>ontact and support | 38<br>38<br>38<br>38<br>38<br>39 |

#### 1 Important notes on the operating instructions

**COOLIUS A10** (the machine) has been designed and built to ensure long lasting, high-level operating reliability with maximum safety for user.

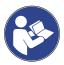

This operating manual is part of the machine. Read carefully before use.

- The user is responsible for the proper use of the machine in accordance with the instructions found in this operating manual.
- The manufacturer cannot be held responsible for damage to persons, animals and/or objects due to improper use different to that illustrated in this instruction manual.
- The manufacturer reserves the right to make technical and aesthetic alterations to the machine without prior notification.

#### The purpose of this operating manual is:

- To supply the user with all the information needed to use the unit starting from purchase on through to the disposal of this same machine.
- To ensure maximum support for the personnel assigned to the use and the maintenance of the machine.

For any special information or requests for technical assistance or spare parts, please contact the Service partner of your country.

#### Disclaimer

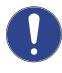

This manual was created with great care. However, if you notice any omissions or inaccuracies, please inform the service partner of your country in writing.

The manufacturer shall not be liable for technical or typographical errors and reserves the right at any time without prior notice to the product and the instruction manuals make.

The illustrations in this document may differ from the machine actually supplied with this manual.

#### 1.1 Important information about refrigerant

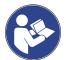

**NOTE:** All the information here is current as of the date of printing of this manual.

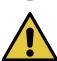

**WARNING!** The machine is designed exclusively for R134a. The design meets all the guidelines of the European standard EN 378:2010

#### Safety Classification and information about refrigerant:

The refrigerant is classified in Table E.1 (Refrigerants designation) of Annex E (Normative) of the European standard EN 378-1:2008 + A1: 2010 (E) (EN 378-1:2011)

#### The refrigerant can assume different names depending on the manufacturer!

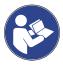

For more information relating to the refrigerant refer to the SAFETY DATA SHEET according to Regulation (EC) No. 1907/2006 (MSDS).

The SAFETY DATA SHEET (MSDS) must be delivered to the operator (s) employee (s) using the machine!

#### 1.2 Symbols

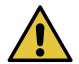

This safety alert symbol indicate that this message involves personal safety. Works danger, warning and caution indicate degree of hazard. Death, personal injury and/or property damage may occur unless instructions are followed carefully.

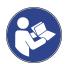

Do not operate this machine if you have not read and understood the following safety items. Read this entire Operating Manual.

#### 1.3 Intended use

The machine is designed solely for use in automobile air-conditioning system maintenance.

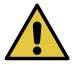

**CAUTION!** Risk of injury due to improper use.

This machine is intended for use by Qualified personnel only. Such users must have a knowledge of the basics of refrigeration, refrigeration system, refrigerants and the potential hazards that unit under high pressure can cause.

## 2 Important safety instructions

The user should follow the "general safety rules", and use the machine according to the "intended use" and the instructions of this operating manual.

Therefore, the user is not exposed to any risk if the general safety rules reported below are followed with proper use and maintenance of the machine.

#### 2.1 Glossary of terms

- Machine: The machine relative to this operating manual.
- Refrigerant: Fluid reported on the identification label.
- A/C system: Air-conditioning system in the vehicle.
- External container: New Refrigerant used to fill the internal container.
- · Internal container: Refrigerant storage tank.
- Process: Execution of an individual function (Ex. Recovery).
- Cycle: Execution of more processes.
- **Recovery**: The recovery of refrigerant in any condition and its storage in a container outside the A/C system, without necessarily undergoing analysis or treatment of any kind.
- Recycling: A reduction of the contaminating substances in used refrigerants through oil separation, the recovery of incondensable and their single or multiple passages through elements that enable a reduction in humidity, acidity and gasses.
- Disposal: Recovery of refrigerant to store it for subsequent distribution or disposal.
- Vacuum: Phase in which air and moisture are evacuated from an A/C system solely by means of a vacuum pump.
- **Oil charge:** Introduction of oil inside an A/C system for the purpose of maintaining the amount of oil specified by the manufacturer.
- UV tracer charge: Introduction of UV tracer inside an A/C system in order to detect possible leaks by means of a UV lamp.
- **Refrigerant charge:** Phase during which refrigerant is introduced into an A/C system in the amount specified by the manufacturer.

**Flushing:** at the purpose to clean the A/C system or components, liquid refrigerant is flushed through it, in order to do so a special device and adapters are needed.

#### 2.2 General safety rules

- This machine is intended for use by QUALIFIED PERSONNEL only. Such users must have a knowledge of the basics of refrigeration, refrigeration system, refrigerants and the potential hazards that unit under high pressure can cause.
- · It's essential to supervise the machine at all times.
- DO NOT modify the safety devices
- DO NOT use external tanks or other storage tanks that have not been type-approved or that lack safety valves.
- DO NOT use the machine near open flames and hot surfaces. At high temperatures, the refrigerant decomposes, releasing toxic and chemical substances that are hazardous for users and the environment.
- It's essential to use only the refrigerant indicated on the identification label. Mixtures with other types of refrigerant will seriously damage the cooling and refrigeration system, as well as the machine.
- Gloves and Goggles should be worn contact with the refrigerant can cause blindness and other physical injury to the user.
- Avoid inhalation of vapours from the refrigerants and contact of the refrigerant with skin.
- Do not switch on the machine unless the machine is going to be used immediately. Cut off the electrical power supply prior to long intervals in which the machine will not be used.
- **Attention:** Ensure that all valves are closed before making connections between the machine and an A/C system or an external tank.
- Attention: Ensure that the process has been completed and that all valves are closed before disconnecting the machine.
- Attention: All of the flexible hoses may contain refrigerant under high pressure.
- Attention: The machine and A/C system in vehicles containing refrigerant should not be tested with compressed air. Some mixtures of air and refrigerant have proven to be combustible at high pressure levels. These mixtures are potentially hazardous and there is a risk of fire and explosions that can cause damage to property and personal injury.

Additional medical and safety information can be obtained from the manufacturers of the oils and refrigerants.

#### 2.3 Guidelines for handling refrigerants

#### **Precautions for Refrigerant Storage**

The refrigerant to be removed from a system must be handled carefully in order to prevent or minimise the possibilities of different refrigerants mixing.

The tank used for storing refrigerants must be assigned to specific refrigerants to avoid different refrigerants mixing

#### **Recycling of refrigerants**

The recycling machine's filter system should be replaced regularly in order to maintain the efficiency of the recycling machine

#### **General Notions**

Before re-introducing refrigerant into the system, the system itself must be evacuated and cleaned.

In order to be sure that the system is free of contaminating agents before introducing the refrigerant, all the procedures described in this instruction manual must be followed.

Clean and maintain the machine regularly, especially when highly contaminated refrigerant is used: it is extremely important that contamination from the previous operation is not transferred to subsequent operations.

#### 2.4 Safety devices

The machine is equipped with the safety devices required from the European Directives:

- · Electric safety switch
- · Safety valve

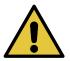

**CAUTION!** Danger of injury due to manipulation. DO NOT MODIFY THE SAFETY DEVICES.

#### 2.5 Not condensable gas discharge

A not condensable gas discharge valve is installed to allow these gasses to be released. The not condensable gas discharge valve could generate noises.

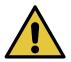

**WARNING!** Risk of injury from escaping gases under high pressure.. *Make sure that you never come in contact with the drain valve!* 

#### 2.6 Ventilation Safety System

The machine is equipped with a ventilation security system which allows the use in high temperature environments.

It is forbidden to obstruct the inlet grid of the fan.

#### 2.7 The work environment

- The machine must be used in well ventilated environments (at least 4 changes of air per hour). Protect the machine against atmospheric agents (such as avoiding direct exposure to sunrays, rain, etc...).
- The unit has been designed for use at a maximum altitude of 1000 m above sea level, within a temperature range of +10 and +49°C and with a maximum humidity of 50% at +40°C.
- Operate in sufficiently lit conditions.

## 3 Use of the machine

## 3.1 Machine description

## 3.1.1 Control panel

- 1. Display
- 2. START button / LED
- 3. STOP button / LED
- 4. Information button (i)
- 5. Cancel button (X)
- 6. COOLIUS SELECT with ENTER button / LED
- 7. Right button / LED
- 8. Left button / LED
- 9. USB-Port /LED

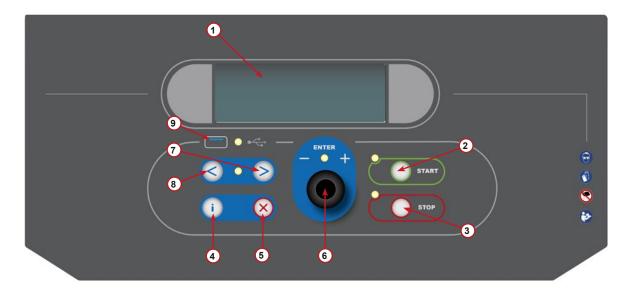

fig. 001 Control panel

#### 3.1.2 The machine

- 1 LP pressure indicator
- 2 HP pressure indicator
- 3 Printer
- 5 Front cover
- 6 Rear wheel
- 7 Front wheel with brake
- 8 Ventilation Security System inlet grid
- 9 Main switch
- 10 Transport lock
- 11 Storage box for accessories
- 12 Container for UV leakage additive 100ml
- 13 Container for new oil 250ml
- 14 Container for absorbed oil 250ml
- 15 LP quick coupling
- 16 HP quick coupling
- 17 LP hose
- 18 HP hose

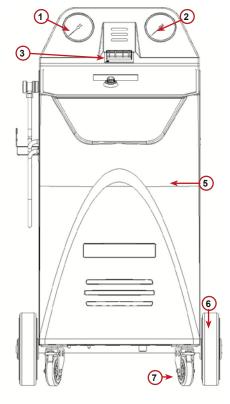

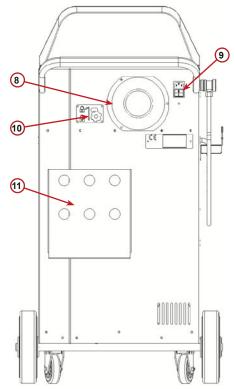

fig. 002 View Front

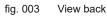

(12)

(13)

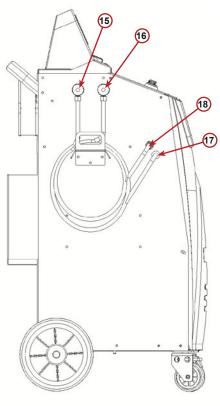

fig. 004 View left

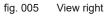

#### 3.2 Transport lock

The transport lock secures the scale of the machine and protects it from damage during transport.

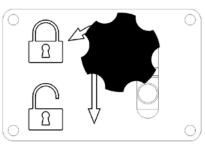

fig. 006 Scale locked (transport position)

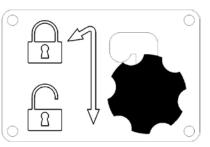

fig. 007 Scale unlocked (working position)

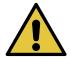

**ATTENTION!** Damage of the scale during transport The transport lock must be locked before transporting the A/C service unit.

#### Unlocking

Unscrew the star grip screw of the transport lock. Raise the star grip screw, then move to the right and down to the unlocked position. Retighten the star grip screw slightly.

#### Locking

Unscrew the star grip screw.

Move the star grip screw upwards and then to the left to the locked position.

Retighten the star grip screw slightly.

#### 3.3 Machine handling

In spite of the fact that the heaviest components have been assembled on the base in order to lower the centre of gravity, it has not been possible to eliminate the risk of overturning completely.

The machine is moved on the four wheels.

On rough ground, the machine must be moved by tilting it and balancing the weight on the two rear wheels.

#### 3.4 On/Off and stopping

Start-up: Move the main switch to the ON position (I) Stopping: Move the main switch to the OFF position (O)

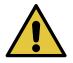

**ATTENTION!** Damage to the machine. Do not switch off the machine by unplugging the mains plug!

## 4 **Preparation for the use and settings**

#### 4.1 Switch on the machine

Press the Power Switch (I) to turn on the Machine. The ventilation security system starts.

#### Switch on the machine for the first time

#### Select the display language

Turn **COOLIUS SELECT** to select the language, then confirm by **ENTER**.

After selecting the language, you have two possibilities to work with the machine.

#### 1. Demo-Mode

You can now activate the machine or work in demo mode.

- **NOTE:** All functions will be full working except for the "Time-Date" menu, that is not available.
  - 1. Press **STOP** to use the machine in DEMO MODE. (The machine start-up and skip the activation procedure).
    - The display shows the number of days before the activation will be necessary to use the machine.
  - 2. Press **START** to go to Stand-by mode.

#### 2. Machine activation

- 1. Press **START** to activate the machine.
- **NOTE:** After 10 days, starting from the first switch on, the display will show only this print screen at the start-up.

 To perform the activation, go to website www.coolius-ac.com or call your service partner and request the UNLOCK CODE related to the Serial Number written on the display (in this case, the Serial Number is AA000000).

- 3. Press **START** to continue with activation or press **STOP** to skip the activation procedure and start-up the machine in DEMO MODE.
- **NOTE: STOP** key is available only if there is at least one day left for DEMO MODE, otherwise the activation is compulsory and only the **START** key is available.

Select:

Language 03 □□■□□□□□□□□□□□□□□

"START" to activate the machine.

www.coolius-ac.com

Machine is working now in DEMO MODE! Day(s) left

10

Get UNLOCK CODE register: AADDDDDD www.coolius-ac.com To continue with the activation it is required the knowledge of the UNLOCK CODE.

- 4. Enter the UNLOCK CODE using *COOLIUS SELECT*. Once done, confirm by *START*.
  - If the UNLOCK CODE is wrong, repeat the step 4 of the procedure.
  - If the UNLOCK CODE is correct, press START to confirm. The machine is activated and shows the Standby mode.

| _                        |
|--------------------------|
| A<br>34567890 BC⊅EFGHIJK |
| COOLIUS AJO              |
| 07-07-5057 70:50:30      |

#### 4.2 Using the printer

The machine has a built-in roll-up printer which can be used to print the vehicle data and the results of the maintenance work.

- Paper width: W 58 mm
- Diameter: D 40 mm
- Paper feed (1)

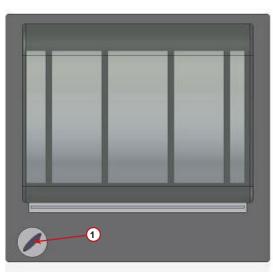

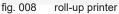

#### Before a process:

Turn **COOLIUS SELECT** to select the character then confirm by **ENTER**.

Max 20 characters (plate, chassis, etc...)

#### At the end of a process:

Press **START** key for printing. Press **STOP** key to end.

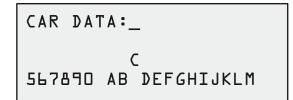

Press "START" to print Service Report

.

#### 4.3 Program selection

Press *i* key to check the refrigerant available. Press *i* key to come back in stand-by mode.

Press **ENTER** to select a menu item.

Turn **COOLIUS SELECT** to select the required program. The symbol  $\blacksquare$  shows the current position of the cursor.

The number of symbols  $\hfill\square$  shows the number of available menu points of this level.

Available quantity: Refrigerant g. /////

07-07-5057 70:50:30

Full Service

#### Overview of the menu contents

- 1. OTHER SELECTIONS
  - SERVICE
  - A/C PRESSURE TEST
  - A/C FLUSHING
  - NEW OIL BOTTL.CHANGE
  - MACHINE SET-UP
  - TIME-DATE
  - COMPANY DATA
  - SCALE RESET
  - MAINTENANCE
- 2. A/C DATABASE
- 3. FULL SERVICE
- 4. OPEN PROGRAM
- 5. VESSEL CHARGE

#### 4.4 Download Service data

Starting from the first switch on of the new year, the display shows:

Download SERVICE DATA!

Press STOP to by-pass or START to download.

**NOTE:** At the 3rd year, if the data has not been downloaded and deleted yet, only **START** is available. In this case, to unlock the **STOP** key is required to delete the data of at least one year.

If START is pressed, then the display shows:

Type the password: 200200

**NOTE:** This password can be also used in 0THER SELECTIONS > SERVICE Then the display shows: -A 34567890 BCDEFGHIJK

| Turn <b>COOLIUS SELECT</b> to select the year to be downloaded then press <b>START</b> to confirm, the display shows: | Year | 2020 |
|----------------------------------------------------------------------------------------------------|------|------|
|                                                                                                    |      |      |

Insert an empty USB stick.

**NOTE:** The file-system of the USB stick must be FAT32, if not please format it.

The download starts when the stick is detected and the display shows:

| Downloading!           |       |
|------------------------|-------|
| Please wait!<br>Record | 11/46 |

Insert a USB stick!

In the last line of the screen is indicated the progress of the downloading process.

**NOTE:** Please do not remove the USB stick during the process to avoid damages to the stick and to the machine.

When the download is completed, the display shows:

| Download   |       |
|------------|-------|
| Completed! |       |
| Remove USB | stick |
|            |       |

Remove the USB stick, then the display shows:

Year 2020 Delete data? Confirm by "START"

Press START to delete the data or press STOP to exit and keep the data stored in the machine.

**IMPORTANT NOTE:** Before deleting data, be sure that the downloaded file is kept in a safe place. The erasing process is not reversible!!

**NOTE:** At the 3rd year, if the data has not been downloaded and deleted yet, to unlock the **STOP** key is required to delete the data of at least one year.

If **START** is pressed, the display shows:

Delete data? Confirm again!

Press START key to confirm or STOP to go back to previous screen.

If **START** is pressed, the display shows:

Please wait!

Wait a few seconds. The recorded data for the selected year is now deleted.

#### 4.5 Setting

#### 4.5.1 Machine set-up

The procedure allows to set the machine.

Turn COOLIUS SELECT to select MACHINE SET-UP. Press ENTER to confirm.

#### Recovery data on service ticket:

- L The recovery data are reported on the ticket (recovered amount of refrigerant and oil).
- D The recovery data are not printed.

Turn **COOLIUS SELECT** to select **1** or **D**. Press **ENTER** to confirm.

| Pri | nt re<br>∍∕ | covery |
|-----|-------------|--------|
|     | <b>a</b> :  | ľ      |

Г

#### Refrigerant residual check:

The value is used as default parameter in: A/C DATABASE and FULL SERVICE Turn **COOLIUS SELECT** to set. Press **ENTER** to confirm. The next menu item is displayed.

|       | refrigera | nt |
|-------|-----------|----|
| check |           |    |
|       | min.      | 2  |

#### Leak test:

The value is used as default parameter in: A/C DATABASE and FULL SERVICE Turn **COOLIUS SELECT** to set. Press **ENTER** to confirm. The next menu item is displayed.

| Leak test min. 2 |  |
|------------------|--|
|------------------|--|

#### Fresh oil:

The value is used as default parameter in: A/C DATABASE and FULL SERVICE Turn **COOLIUS SELECT** to set. Press **ENTER** to confirm. The next menu item is displayed.

| PAG | Øil | ml. | 10 |  |
|-----|-----|-----|----|--|
|     |     |     |    |  |

#### UV Dye:

The value is used as default parameter in: A/C DATABASE and FULL SERVICE Turn **COOLIUS SELECT** to set the value. Press **ENTER** key to confirm.

**NOTE:** Set I to bypass the process The next menu item is displayed.

| UV Dye | ml. | 6 |
|--------|-----|---|
|--------|-----|---|

COOLIUS A10

#### Hoses length:

Turn COOLIUS SELECT to set the service hoses length, then confirm by **ENTER**.

The next menu item is displayed.

#### Language:

**Unlock Code:** 

**Printer:** 

1 Printer built in.

4.5.2 Time-Date

D Printer off line or not installed.

Turn COOLIUS SELECT to select 1 or 0.

to your service partner

Turn COOLIUS SELECT to select the language, then confirm by **ENTER**.

These eight digits are necessary to obtain the UNLOCK

CODE for the counter reset. Request the new UNLOCK

Press ENTER, then the next menu item is displayed.

Press ENTER to confirm, then press STOP key to exit.

Press **ENTER** to confirm. The next value blinks.

Press **START** key to confirm when the setup is completed.

CODE on the website www.coolius-ac.com or by phone call

The next menu item is displayed.

| Set  | the | ΗP   | hose |     |
|------|-----|------|------|-----|
| leng | th  | (red | hose | )   |
| ⊂m•  |     |      |      | 300 |

Select:

Language 03 

l

19

UNLOCK CODE: BBJJJJJ SERIAL NUMBER: AA000000

Printer

| Turn <b>COOLIUS SELECT</b> to select <b>TIME-DATE</b> .<br>Press <b>ENTER</b> to confirm. | Time: | 70:50:30 |
|-------------------------------------------------------------------------------------------|-------|----------|
| Turn <b>COOLIUS SELECT</b> to modify the blinking value.                                  | Date: | 07/07/57 |

**Optional** 

#### 4.5.3 Company data

Turn **COOLIUS SELECT** to select COMPANY DATA. Press **ENTER** to confirm.

5 lines are available:

- 1\_\_\_\_\_ Company name (Workshop)
- 2\_\_\_\_\_ Address (road, etc..)
- 3\_\_\_\_\_ City
- 4 Phone
- 5 FAX

The above setting is an example only.

**NOTE:** These lines are reported on the service ticket.

#### Procedure:

- Turn **COOLIUS SELECT** to select the character. Press **ENTER** to confirm, then the character is written on the blinking cell of first line.
- If required, press **X** key to delete.
- It is possible to move in the line by LEFT / RIGHT
- Turn **COOLIUS SELECT** to select the next character. Press **ENTER** to confirm, then the character is written on the blinking cell of first line.
- Press START key to confirm the setting. The display shows the following line.
- Press STOP when the setup of the 5 lines is completed.

#### 4.6 Maintenance messages

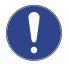

**NOTE:** Maintenance of the vacuum pump must be performed every 3000 minutes or at the latest after one year of operation, whichever is sooner.

The following messages can be shown at the start-up of the machine:

Notice: "MAINTENANCE WILL EXPIRE S00N!" or "MAINTENANCE EXPIRED!"

#### Maintenance will expire soon!

Press **STOP** to continue with the start-up of the machine.

#### Maintenance expired!

1. Press **STOP** key when MAINTENANCE EXPIRED! message is shown.

Maintenance will expire soon! Call for service

Maintenance expired!

UNLOCK CODE required

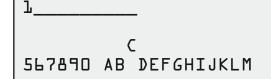

2. Then the display shows:

Get UNLOCK CODE register: BBLLLLL www.coolius-ac.com

Press **STOP** key and hold it for 5 seconds to continue with the start-up of the machine.

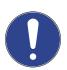

**NOTE:** See chapter 6.3 Counter reset (UNLOCK CODE required) p. 33 to reset the maintenance counter.

#### 4.7 Error messages

| No | Error message                                                   |    | Description                                                                                                    |  |
|----|-----------------------------------------------------------------|----|----------------------------------------------------------------------------------------------------|--|
| A1 | ERROR                                                           | Αl | Scale blocked or faulty (See chapter 3.2 Transport lock p. 12).                                                                                                    |  |
| A3 | ERROR                                                           | ΕA | Scale is loaded and is not possible to set the zero point. Unload the weight scale ( <i>See chapter 3.2 Transport lock p. 12</i> ).                                                               |  |
| C1 | ERROR                                                           | Сľ | Recovery process anomaly or compressor faulty                                                                                                    |  |
| C5 | ERROR                                                           | C5 | Low pressure quick coupler (LP) is not connected to the A/C System during the flushing process.                                                                                                   |  |
| F1 | ERROR                                                           | F٦ | The pressure is too low to complete the A/C System Charge (in case of A/C System Charge performed by "HP PORT" only and LP quick coupler is not connected).                                       |  |
|    | ERROR!<br>Overpressure in<br>recovery process!                  |    | High pressure switch activated. Wait 20/30 min. If the message appears again, please contact SERVICE CENTER.                                                                                      |  |
|    | Vessel full!<br>Please wait!                                    |    | Maximum refrigerant quantity allowed! Reduce the refrigerant quantity in the internal vessel.                                                                                                    |  |
|    | Leakage!<br>"START" to by-pas                                   | s  | If after a few minutes the minimum value is not reached.<br>Possible causes: defective A/C system, etc                                                                                            |  |
|    | Insufficient vacuum<br>for oil/UV charge!<br>"START" to by-pass |    | The vacuum value is not enough to guarantee the process.<br>Possible causes: defective A/C system, air in the bottles, etc<br>Press <b>START</b> to by-pass the process and go to charge process. |  |
|    | Insufficient<br>refrigerant!<br>Charge the vessel.              |    | The refrigerant quantity is below the minimum quantity required.<br>Perform "Internal vessel charge".                                                                                             |  |

#### 4.8 Vessel charge

The equipment may not contain enough refrigerant to run. The available quantity could be negative (Es: -500 g.) It will be necessary to add new refrigerant into the internal vessel before the use (at least 3 or 4 Kg).

1. Turn COOLIUS SELECT to select VESSEL CHARGE. Press ENTER to confirm.

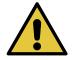

NOTE: The message is shown before processes.

WARNING! Verify Oil/UV quantity in the bottles.

 Connect the LP (BLUE) or the HP (RED) hose to a new tank of refrigerant. If available, open the liquid tank valve (RED).
 Otherwise turn the tank up-side-down.

Connect LP or HP Hose to ext. tank. Open the valve liquid side.

- 3. Turn COOLIUS SELECT to set the value.
  - Minimum: 800 g.
  - Maximum: the value shown by the display.
- 4. Press *ENTER* to confirm.
- 5. Press START key to confirm

g./////

Set the quantity.

Confirm by "START"

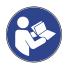

**MESSAGE:** If the equipment senses a pressure lower than the minimum value for the process.

Check: Ext. Bottle empty or tank valve closed.

Process starts.

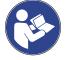

**MESSAGE:** If the equipment senses a lower pressure than the minimum value for the process.

- Replace the external bottle, then press START key to confirm.
- Press STOP key to complete the process.

#### Process completed.

- 6. Close the tank valve and disconnect the red hose from the tank.
- 7. Press **START** key to confirm.

Vessel charge in process. Pressure mb. Refrigerant g./////

Vessel charge end.

Close the external tank valve.

Refrigerant recovery from the service hoses

Press STOP key to end.

Vessel charge end.

g./////

#### 5 Programs

#### 5.1 New oil bottle change

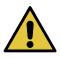

NOTE: A/C System can be damaged.

If it is required to change the kind of compressor oil, the A/C machine will require flushing to prevent cross contamination of oils. This procedure cleans the hoses and pipes prior to new oil injection.

- 1. Turn **COOLIUS SELECT** to select OTHER SELECTIONS.
- 2. Press **ENTER** to confirm.
- 3. Turn **COOLIUS SELECT** to select NEW OIL BOTTLE CHANGE.
- 4. Press **ENTER** to select
- 5. Replace the oil bottle with the new oil bottle.

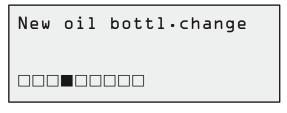

Replace oil bottle with the new oil bottle for specific application PAG>POE

250 ml oil bottle green pipe (1).

6. Press **ENTER** to confirm.

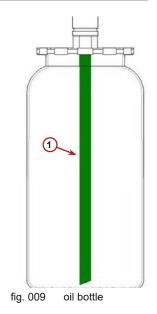

- 7. Press START key to confirm.
- 8. The machine starts.

Join HP/LP couplers to the stand and open the valves! Confirm by "START"

Flushing in process Please wait!

If the couplers are not joint to the stand or the coupler valves are not open, the following message is shown:

9. Press **START** key to confirm. The machine starts. The process cleans the complete unit included the service hoses.

At the end,

10. Press **STOP** key at the end. The machine is ready. Join HP/LP couplers to the stand and open the valves! Confirm by "START"

Internal flushing end.

#### 5.2 Full service

- 1. Press *ENTER* to go to selection menu (if in Stand-by mode).
- 2. Turn COOLIUS SELECT to select FULL SERVICE
- 3. Press **ENTER** to confirm.
- 4. Turn **COOLIUS SELECT** to set the amount of refrigerant to be charged into the A/C system.
  - Minimum: 50 g.
- 5. Press ENTER to confirm.
- 6. Turn **COOLIUS SELECT** to set (usually HP) "HP PORT" / "LP PORT" / "HP/LP PORTS"
- 7. Press *ENTER* to confirm. Equipment with printer: *See chapter 4.2 Using the printer p. 14*
- 8. Press **START** key to confirm. The equipment performs all the processes.
  - Recovery
  - Residual refrigerant check
  - Used oil drain process
  - Vacuum, Leak test
  - New oil charge
  - UV Dye charge
  - Refrigerant charge
- At the end of the processes, start the engine and A/C system, then check the pressures.
- 10. At the end of the verification, press STOP key to end
- 11. Perform the instruction.
- 12. Press **START** key to confirm.

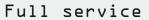

Set charge amount:

Quantity g.

Charge A/C system by

500

HP PORT

Confirm by "START"

Verify the A/C system pressures.

Disconnect the HP/LP service hoses from the A/C system.

Refrigerant recovery from the service hoses

| At the end, all the process values are reported on the display. | 2 e |
|-----------------------------------------------------------------|-----|
|-----------------------------------------------------------------|-----|

| Refrigerant | g. //// |
|-------------|---------|
| 0il         | ml. //  |
| VII         |         |

A/C system charge

Vacuum

Quantity

mb. ///

g. ////

- 13. Press STOP key to end. Equipment with printer: See chapter 4.2 Using the printer p. 14
- 14. Press START key to print.
- 15. Then Press STOP key to exit.

#### 5.3 A/C database

The memory contains the data of the main cars on the market.

- 1. Press ENTER to select.
- 2. Press ENTER to confirm.
- 3. Turn COOLIUS SELECT to select the brand.
- 4. Press ENTER to confirm.
- 5. Turn COOLIUS SELECT to select the model.
- 6. Press ENTER to confirm.
- 7. Turn COOLIUS SELECT to select the version of the same car.

Hyundai i 30

5075-

8. Press **ENTER** to confirm.

A/C DataBase

Hyundai

Hyundai

i30

- 9. Refrigerant capacity and oil viscosity are shown.
- 10. For more information, press *i* key.
- 11. Press *i* key to go back.
- 12. Press *START* key to confirm. The program is performed like *See chapter 5.2 Full service p. 25* Wait the end.

Hyundai i30 PAG FD46XG ml· 150 g· 500 Please refer to the car manufacturer

technical specifications!

Hyundai i30 PAG FD46XG ml. 150 g. 500

#### 5.4 Owner DataBase

In the OWNER DATABASE, you have the ability to create your own database with vehicle data.

#### 5.4.1 Creation of a vehicle

1. Enter in A/C DATABASE.

Turn **COOLIUS SELECT** counter clockwise, the display shows:

Confirm by **ENTER**.

**NOTE:** The display could show PLEASE WAIT! for a very short time.

2. The display shows:

Confirm by **ENTER** to create a new vehicle or **STOP** to exit.

- 3. Type the brand of the vehicle. **NOTE:** The field cannot be empty and a space is not allowed as a first character.
- 4. When the brand is filled, press **START** to confirm.
- 5. Type the model of the vehicle. **NOTE:** The field cannot be empty and a space is not allowed as a first character.
- 6. When the model is filled, press **START** to confirm.

Owner DataBase

New Model?

Brand: ■ A 34567890 ÄBCDEFGHIJ

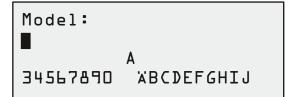

The display shows:

7. Set the quantity of refrigerant by **COOLIUS SELECT** (from 50 to 5.000). Press **START** to save.

The record is saved in alphabetical order.

#### 5.4.2 Selection of a vehicle

1. Enter in A/C DATABASE.

Turn **COOLIUS SELECT** counter clockwise, the display shows:

| UserBrand<br>UserModel |    |     |
|------------------------|----|-----|
| INFO                   | g• | 500 |

500

g.

2. Turn *COOLIUS SELECT* to select the desired vehicle, then press *ENTER* to use it, or *STOP* to exit.

| Automatic |  |
|-----------|--|
|-----------|--|

Quantity:

- 3. Turn COOLIUS SELECT to choose between:
  - AUTOMATIC: The machine performs a complete process using the default values for oil and UV (set in MACHINE SET-UP).
  - MANUAL: The machine goes to the complete process set-up
     See chapter 5.5 Open program p. 29
     "RECOVERY" / "VACUUM" / "A/C SYSTEM CHARGE".
- 4. Press ENTER to confirm or STOP to go back to the Owner DataBase list of vehicles.

#### 5.4.3 How to modify or delete a saved vehicle

1. Enter in A/C DATABASE.

Turn **COOLIUS SELECT** counter clockwise, the display shows:

| UserBrand<br>UserModel<br>INF0 | g. | 500 |  |
|--------------------------------|----|-----|--|
|                                |    |     |  |
| Modify                         |    |     |  |

- 2. Press *i* (INFO) key, then the display shows:
- 3. Turn **COOLIUS SELECT** to select between MODIFY and DELETE, then press **ENTER** to confirm or **STOP** to go back to the Owner DataBase list of vehicles.
  - MODIFY: Overwrite the existing BRAND, MODEL and QUANTITY fields for the selected vehicle as shown in CREATION OF A VEHICLE. See chapter 5.4.1 Creation of a vehicle p. 27

• DELETE: Press **START** to confirm when the display shows:

Wait a few seconds.

**NOTE:** The waiting time increases as the number of vehicles in the Owner DataBase becomes larger.

Delete

Confirm by "START"

The vehicle is now deleted and the machine goes to the Owner DataBase list of vehicles.

#### 5.5 Open program

1. Press *ENTER* to go to selection menu (if in Stand-by mode).

| 0pen p | orogram |
|--------|---------|
|--------|---------|

Recovery

- 2. Press *ENTER* to confirm.
- 3. Turn *COOLIUS SELECT* to select the program or more programs.

The following selections are available:

- "RECOVERY"
- "VACUUM"
- "A/C SYSTEM CHARGE"
- "RECOVERY / VACUUM"
- "VACUUM / A/C SYSTEM CHARGE"
- "RECOVERY / VACUUM / A/C SYSTEM CHARGE"
- 4. Press **ENTER** to confirm.

#### 5.5.1 Recovery

- 1. Turn COOLIUS SELECT to set the value.
  - Minimum: 2 min.
  - Maximum: 12 min.
- 2. Press **ENTER** to confirm.

Residual refrigerant check.

min. 2

#### 5.5.2 Vacuum

- 1. Turn **COOLIUS SELECT** to set the vacuum time.
  - Minimum: 0 min.
  - Maximum: 999 min.

**NOTE:** 0 means infinite Vacuum time (keep **STOP** key pressed down for 3 sec. to end Vacuum phase)

- 2. Press **ENTER** to confirm.
- 3. Turn **COOLIUS SELECT** to set the leak test time.
  - Minimum: 2 min.
  - Maximum: 60 min.
- 4. Press **ENTER** to confirm.

| Vacuum time | min. 20 |  |
|-------------|---------|--|
| Leak test   | min     |  |

#### 5.5.3 A/C system charge

#### A) In case of vacuum selected.

- 1. Turn **COOLIUS SELECT** to set the Fresh oil value.
- **NOTE:** The value indicates only the new oil added to the drained oil.
  - Minimum: 0 g.
  - Maximum: 150 g.
  - Press *ENTER* to confirm. 2. Turn *COOLIUS SELECT* to set the refrigerant amount.
    - Minimum: 50 g.
  - 3. Press **ENTER** to confirm.
- B) In case of vacuum not selected.

| PAG 0il  | ml. 10 |
|----------|--------|
| Refriger |        |
|          | g•     |

g•\_\_\_

Refrigerant

HP PORT

#### C) In case of A/C system charge.

- Turn COOLIUS SELECT to set (usually HP).
   "HP PORT" / "LP PORT" / "HP/LP PORT"
- 5. Press **ENTER** to confirm.
- Press START key to confirm. The equipment performs all the process selected.

#### 5.6 A/C pressure test

This procedure allows to check the A/C system (pressures) without recovering refrigerant from the system.

- 1. Press **ENTER** to confirm.
- 2. Perform the pressure test. At the end confirm by **STOP**.
- 3. Perform the instruction. Press **START** to confirm
- 4. Wait the end.

A/C Pressure Test

Charge A/C system by

Verify the A/C system pressures

Disconnect the HP service hose (red) from the A/C system

Refrigerant recovery from the service hoses.

#### 5.7 A/C flushing (UNLOCK CODE required)

The flushing UNLOCK CODE is required to activate the A/C flushing process, please retrieve it on the website www.coolius-ac.com or by phone call your service partner.

1. Press **START** to confirm.

Get UNLOCK CODE register: CC222222 www.coolius-ac.com

A\*\*\*\*\*\*

Δ

BCDEFGHIJK

34567890

- 2. Enter the UNLOCK CODE using COOLIUS SELECT.
- 3. Once done, confirm by **START**.

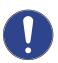

In order to clean the vehicle A/C system, the equipment performs a washing process in "single" or "multi pass" (multiple flushes). For more details, refer to the A/C system manufacturers.

- 1. Press ENTER to confirm.
- Turn COOLIUS SELECT to select OTHER SELECTIONS confirm by ENTER then A/C FLUSHING.
- 3. Press **ENTER** to select.
- 4. Turn **COOLIUS SELECT** to set from D1 to D4 steps (flushes).

Enter CAR DATA and press **START** to confirm.

5. Press START key to confirm.

A/C Flushing

A/C Flushing

Set flushes required:

רם

Confirm by "START"

The "single" or "multi pass" process is carried out.

**NOTE:** Appropriate adaptors for the compressor/expansion valve are required.

Flushing in process Please wait!

>>>

Flushing completed.

0il

ml. //

#### 6 Maintenance

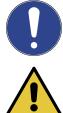

**NOTE:** Maintenance of the vacuum pump must be performed every 3000 minutes or at the latest after one year of operation, whichever is sooner.

Maintenance can be made exclusively by SERVICE CENTER authorized by the manufacturer.

\_\_\_\_\_

1. Press *ENTER* to go to selection menu (if in Stand-by mode).

**ATTENTION!** Damage to the machine!

 Turn COOLIUS SELECT to select OTHER SELECTIONS and confirm by ENTER. Then select MAINTENANCE and confirm by ENTER.

#### Available selections:

- HISTORICAL COUNTERS
- NEXT SERVICE
- COUNTER RESET (UNLOCK CODE required)
- REPORT
- 3. Press ENTER to confirm.

#### 6.1 Operation history

This menu allows to check the operation history of the machine. The data are not erasable!

Turn **COOLIUS SELECT** to select the following counters:

- REFRIGERANT RECOVERED FROM A/C SYSTEM
- REFRIGERANT RECOVERED FROM EXTERNAL TANK
- REFRIGERANT CHARGED TO A/C SYSTEM
- VACUUM WORKING TIME

#### 6.2 Next service

This menu allows to check the next service required:

Maintenance within 3000 min. pump working time.

Select counter.

R134a recovered

Total

Kg.

Select:

Historical counters

111.1

#### 6.3 Counter reset (UNLOCK CODE required)

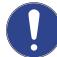

NOTE: Change the filter and/or the vacuum pump oil before reset!

**NOTE:** Only genuine spare parts or their equivalent The use of replacement parts which are not of equivalent quality may damage the machine!

Go to website www.coolius-ac.com or call your service partner to get the UNLOCK CODE for maintenance counter reset..

- 1. Press **ENTER** to type the unlock code.
- 2. Use the **COOLIUS SELECT** to enter the maintenance UNLOCK CODE obtained from <u>www.coolius-ac.com</u>.

Confirm by **START** when done.

- If the UNLOCK CODE is wrong, repeat the step 2.
- If the UNLOCK CODE is right, go to step 3:
- 3. The display shows:

Press X key to confirm.

۸\*\*\*\*\* ۸ 34567890 BCDEFGHIJK

Counter reset. Confirm by "X"

min.

111

Counter reset. Confirm again!

4. Press again **X** key to confirm.

Maintenance reset successfully completed.

#### 6.4 Filter replacement

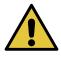

**ATTENTION!** Risk of injury from leaking refrigerant. Contact with the refrigerant can cause blindness and other physical injury to the user!

Always use goggles and gloves!

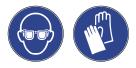

1. At the purpose to reduce the internal pressure, before dismount the filter, start a recovery process!

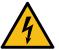

**ATTENTION!** Risk of injury from electric shock. Before working on the machine, always disconnect the plug from the power supply.

- 2. Dismount the front cover.
- 3. By 38 mm 2 wrench unscrew the filter 1.

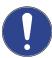

**NOTE:** Disposal in according to local directives!

- 4. Lubricate and place correctly the new O-rings.
- 5. Assembly the new filter.

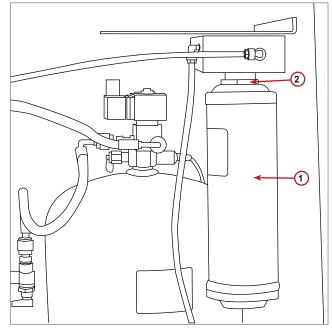

fig. 010 Filter replacement

#### 6.5 Vacuum pump oil replacement

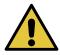

**ATTENTION!** Risk of injury from leaking refrigerant. Contact with the refrigerant can cause blindness and other physical injury to the user!

Always use goggles and gloves!

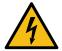

**ATTENTION!** Risk of injury from electric shock. Before working on the machine, always disconnect the plug from the power supply.

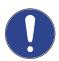

NOTE: Disposal in according to local directives!

- 1. Dismount the front cover.
- 2. Unscrew the oil discharge screw and wait for the oil to drain. Refit discharge screw.
- 3. Unscrew the muffler.
- 4. Fill with new oil. The correct oil level of the pump is around half sight glass (Filling capacity approx. 400 ml).
- 5. Refit the muffler.
- 6. Reassemble the front cover.

| NOTE: | The picture could show a different type of vacuum |
|-------|---------------------------------------------------|
|       | pump.                                             |

- A Muffler
- B Sight glass to indicate the oil level
- © Discharge screw
- Discharge hole

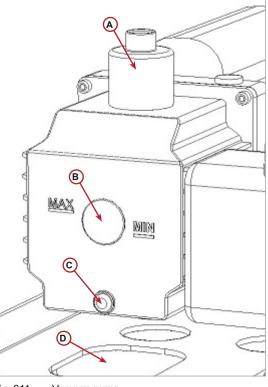

fig. 011 Vacuum pump

#### 6.6 Report

The machine records the refrigerant usage monthly for the previous twelve months. Beyond this period, it will overwrite the data for the month in question.

- 1. Turn **COOLIUS SELECT** to select the following counters:
  - REFRIGERANT RECOVERED FROM A/C SYSTEM
  - REFRIGERANT RECOVERED FROM EXTERNAL TANK
  - REFRIGERANT FILLED TO A/C SYSTEM

Ol/2020 Rl34a recovered Kg. l0.0

The display shows in sequence all the months and the total per year.

2. Press START to print the report.

| Year         |           | 2020 |
|--------------|-----------|------|
| Rl∃4a<br>Kg∙ | recovered | 570  |

#### 6.7 Scale reset

In order to compensate the scale deviation, perform the following instructions:

- 1. Lift the knob on the back side of the machine, move it to the left and turn it in clockwise direction in order to lock it into "safety position".
- 2. Turn COOLIUS SELECT to select SCALE RESET

4. Press START key to confirm the safety position

3. Press **ENTER** to confirm.

| SCALE I |        |       |  |  |
|---------|--------|-------|--|--|
|         |        |       |  |  |
|         |        |       |  |  |
| Unload  | weight | scale |  |  |

Scale pecet

(safety position)

In case of mistake: Perform again the procedure and be sure to follow correctly the instructions!

5. At the end, bring back the knob to the "working position" (turn it counter-clockwise, move it slightly up and to the right, then fully down).

| ERROR! |       |
|--------|-------|
| Weight | scale |
|        |       |

ΕA

## 7 Technical features

| Technical features                                      | COOLIUS A10        |
|---------------------------------------------------------|--------------------|
| Power                                                   | 230V+/-10% 50/60Hz |
| Operating temperature range                             | 10/49 °C           |
| Refrigerant                                             | R134a              |
| Internal vessel capacity (Kg)                           | 11                 |
| Maximum pressure (PS)                                   | 20 bar             |
| Compressor                                              | 1/3 HP             |
| Recovery rate (liquid)                                  | 320 g/min'         |
| Not condensable gas discharge                           | Automatic          |
| Main drier filter                                       | Type 660 Coaxial   |
| Ventilation Security System                             | 172 mm             |
| Recovery high speed fan                                 | 172 mm             |
| Oil discharge                                           | Automatic          |
| Bottle capacity                                         | 250 ml             |
| Weight scale                                            | 60 kg              |
| Accuracy (+/-)                                          | 2 g                |
| Vacuum pump                                             | 100 lt/min         |
| Final pressure (McLeod abs)                             | 0,05 mb            |
| Electronic vacuum meter                                 | YES                |
| Oil charge                                              | Automatic          |
| Bottle capacity                                         | 250 ml             |
| Refrigerant charge                                      | Automatic          |
| Service hoses compensation                              | Automatic          |
| Flushing program                                        | On demand          |
| Workshop program                                        | YES                |
| Configuration                                           |                    |
| Display                                                 | 4 x 20 characters  |
| Keyboard with COOLIUS SELECT                            | YES                |
| Vehicle database                                        | YES                |
| Printer                                                 | YES                |
| Gauges (pulse free) CL 1.0                              | D 80 mm            |
| Service couplings                                       | Parker SAE J639    |
| Service hoses                                           | 3.0 m SAE J2197    |
| Service hoses extension kit to 6,0 m (additional 3.0 m) | On demand          |

## 8 Disposal

#### 8.1 Storage for long periods

The machine should be positioned in a safe area, disconnected from the supply and protected from excessive temperatures and humidity.

#### 8.2 Disposal of used fluids

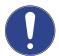

**NOTE:** Used oil is hazardous waste. Do not mix used oil with other fluids. Keep used oil in suitable containers prior to disposal.

The lubricants extracted from A/C system must be delivered to used oil collection centre!

#### 8.3 Disposal of packaging material

- The cardboard packaging material should be disposed of with other waste paper.
- Plastic packaging material should be added to other recyclable waste.

#### 8.4 Scrapping the old unit

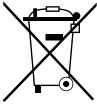

If you wish to scrap the Machine, first completely drain it of all liquids and dispose of them in an environmentally responsible manner.

Take the old unit to your nearest recycling centre or contact the customer service.

#### 9 Contact and support

If you have further questions about the product or need help with the installation, our technical hotline staff will be happy to help you.

Contact information for your country's service partner can be found on our website www.wow-portal.com/contact

#### Manufactured by:

#### WOW ! ITALY

Viale della Stazione 7 39100 Bolzano, Italy

#### Distributed by:

#### Germany WOW! Würth Online World GmbH

Schliffenstraße 22 74653 Künzelsau

Phone: +49 7940 981 88 - 0 Fax: +49 7940 981 88 - 10 99 info@wow-portal.com www.wow-portal.com

#### **New Zealand**

Würth New Zealand Limited PO Box 97079, Manukau 2241 99 McLaughlins Road, Wiri 2104, Auckland

Phone: +64 926 230 40 Fax: +64 926 230 30 info@wurth.co.nz http://www.wurth.co.nz/

Contact person: Conrad Bennett

Germany WABCOWÜRTH Workshop Services GmbH Schliffenstraße 22 74653 Künzelsau

Phone: +49 7940 981863-0 Fax: +49 7940 981863-5555 info@wabcowuerth.com www.wabcowuerth.com

Japan Würth Japan Co., Ltd. MT Building 33 Sanmai-cho, Kanagawa-ku Yokohama 221-0862

Phone: +81 454 884 186 Fax: +81 454 884 187 support@wuerth.co.jp http://www.wuerth.co.jp/ Sweden AUTOCOM Diagnostic Partner AB Grafitvägen 23 B 461 38 Trollhättan, Schweden

Phone: +46 520 470 701 Fax: +46 520 470 727 info@autocom.se www.autocom.se

#### China

Wuerth (China) Co., Ltd. Building 5, No 51, Lane 1159 East Kangqiao Road Pudong District 201315 Shanghai

Phone: +86 215 029 76 66 marketing@wuerth.cn legal@wuerth.cn https://www.wuerth.cn

#### Australia

Würth Australia Pty. Ltd. Building 5, 43 - 63 Princes Highway Dandenong South Victoria 3175

Phone: 1300 65 77 65 Fax: 1800 03 23 96 info@wurth.com.au http://www.wurth.com.au/

Contact person: John Tsakoumangos

9.1 Service Portal

On the website www.coolius-ac.com the activation of the machine can be carried out independently. In addition, you will find further help and instructions for your COOLIUS device on this website.

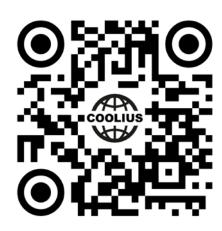

 $(\mathbf{I})$ 

## COOLIUS

WOW! ITALY Viale della Stazione 7 39100 Bolzano www.coolius-ac.com Doc.No.: 22092-Rev.05.03 © by WOW! ITALY All rights reserved. Responsible for content: Product dept.